# Alcatel-Lucent Instant in OV3600 8.0

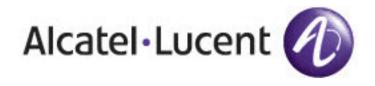

**Deployment Guide** 

#### Copyright

© 2014 Alcatel-Lucent. All rights reserved.

Specifications in this manual are subject to change without notice.

Originated in the USA.

AOS-W, Alcatel 4302, Alcatel 4304, Alcatel 4306, Alcatel 4308, Alcatel 4324, Alcatel 4504, Alcatel 4604, Alcatel 4704, Alcatel 6000, OAW-AP41, OAW-AP68, OAW-AP60/61/65, OAW-AP70, OAW-AP80, OAW-AP92/93, OAW-AP105, OAW-AP120/121, OAW-AP124/125, OAW-AP175, OAW-IAP92/93/105, OAW-RAP2, OAW-RAP5, and Omnivista 3600 Air Manager are trademarks of Alcatel-Lucent in the United States and certain other countries.

Any other trademarks appearing in this manual are the property of their respective companies. Includes software from Litech Systems Design. The IF-MAP client library copyright 2011 Infoblox, Inc. All rights reserved. This product includes software developed by Lars Fenneberg et al.

#### Legal Notice

The use of Alcatel-Lucent switching platforms and software, by all individuals or corporations, to terminate Cisco or Nortel VPN client devices constitutes complete acceptance of liability by that individual or corporation for this action and indemnifies, in full, Alcatel-Lucent from any and all legal actions that might be taken against it with respect to infringement of copyright on behalf of Cisco Systems or Nortel Networks.

| Chapter 1 About this Document                                        | . 5  |
|----------------------------------------------------------------------|------|
| Overview of Alcatel-Lucent Instant                                   | . 5  |
| Instant Management with OV3600                                       | 5    |
| OV3600 Security Options                                              | . 5  |
| Intrusion Detection System                                           | . 6  |
| Firmware Image Management                                            |      |
| Using Alcatel-Lucent Instant with OV3600                             |      |
| Secure Access to OV3600                                              | . 7  |
| OV3600 Pages with Instant-Specific Features                          | . 7  |
| Supported Firmware                                                   | . 8  |
| Chapter 2 Setting up Alcatel-Lucent Instant                          | . 9  |
| Overview                                                             |      |
| Setting up Alcatel-Lucent Instant Manually                           |      |
| Creating your Organization String                                    |      |
| Authenticating to the OmniVista 3600 Air Manger Server               |      |
| Shared Key Authentication                                            |      |
| Whitelist Authentication                                             |      |
| Entering the Organization String and OV3600 Information into the IAP |      |
| Setting up Alcatel-Lucent Instant Automatically                      |      |
| Verifying the Shared Secret                                          |      |
| Completing the Setup                                                 |      |
| Chapter 3 Using Template Configuration                               |      |
| Adding the First Instant Device to OV3600                            |      |
| Updating the Instant Template                                        |      |
| Adding Additional Instant APs to OV3600                              |      |
| Adding Multiple Devices from a File                                  |      |
| Changing the Mode to Monitor Only for New Instant Devices            |      |
| Editing Variables                                                    |      |
| Editing Individual Virtual Controller Values                         |      |
| Bulk Editing of Multiple Virtual Controllers                         |      |
| Using Custom Variables                                               |      |
| Applying Changes                                                     |      |
| Chapter 4 Using Instant Config                                       |      |
| Enabling Instant Config                                              |      |
| Buttons and Icons in Instant Config                                  |      |
| Importing Devices for Instant Config                                 |      |
| Add Newly Discovered Devices to a Group                              |      |
| The Instant Config UI                                                |      |
| Group Focus                                                          |      |
| Virtual Controller Focus                                             |      |
| Network Focus                                                        |      |
| Where to Get Additional Information                                  |      |
| Field-Level Help                                                     |      |
| Additional Documentation                                             | . 29 |

This document describes the Alcatel-Lucent Instant access point and Virtual Controller system as well as the procedure to integrate this system with OV3600. This section contains the following points:

- "Overview of Alcatel-Lucent Instant" on page 5
- "Instant Management with OV3600" on page 5
- "Using Alcatel-Lucent Instant with OV3600" on page 6
- "OV3600 Pages with Instant-Specific Features" on page 7
- "Supported Firmware" on page 8

# **Overview of Alcatel-Lucent Instant**

Alcatel-Lucent Instant (Instant) is a system of access points per Layer 2 subnet. Alcatel-Lucent Instant IAPs are controlled by a single IAP that serves a dual role as a primary Virtual Controller, eliminating the need for dedicated controller hardware. This system can be deployed through a simplified setup process appropriate for smaller organizations, or for multiple geographically dispersed locations without an on-site administrator.

Only the first IAP/Virtual Controller you add to the network must be configured; the subsequent IAPs will all inherit the necessary configuration information from the Virtual Controller. Alcatel-Lucent Instant continually monitors the network to determine the IAP that should function as the Virtual Controller at any time, and the Virtual Controller will move from IAP to IAP as necessary without impacting network performance.

The Virtual Controller technology in Alcatel-Lucent Instant is capable of IAP auto discovery, 802.1X authentication, role-based and device-based policy enforcement, rogue detection, and Adaptive Radio Management (ARM).

### Instant Management with OV3600

Unlike other WLAN management products, OV3600 eliminates the need to configure and troubleshoot individual APs or dispatch IT personnel on-site. With OV3600, IT can centrally configure, monitor, and troubleshoot Alcatel-Lucent Instant WLANs, upload new software images, track devices, generate reports, and perform other vital management tasks, all from a remote location.

### **OV3600 Security Options**

A Virtual Controller or Instant AP can authenticate to the OV3600 server using a pre-shared key, or using two-way certificate-based authentication using an SSL certificate sent from OV3600 to the Instant device.

The Certificate-based authentication feature requires you upload the a certificate from a supported certificate authority to the OV3600 server, as the default OV3600 certificate will not be recognized by the Instant AP, and will cause the SSL handshake to fail. Certificate authentication also requires that the **OV3600 IP address** information configured on the Instant AP is a domain name, and not an IP address.

OV3600 supports the following trusted certificate authorities:

- Chain 1: Trusted Root CA: C=SE, O=AddTrust AB, OU=AddTrust External TTP Network, CN=AddTrust External CA Root Intermediate CA: C=GB, ST=Greater Manchester, L=Salford, O=COMODO CA Limited, CN=COMODO High-Assurance Secure Server CA
- Chain 2: Trusted Root CA: C=US, O=GeoTrust Inc., CN=GeoTrust Global CA Intermediate CA: Subject: C=US, O=Google Inc, CN=Google Internet Authority G2
- Chain 3: Trusted Root CA: C=US, O=VeriSign, Inc., OU=VeriSign Trust Network, OU=(c) 2006 VeriSign, Inc. For authorized use only, CN=VeriSign Class 3 Public Primary Certification Authority G5 Intermediate CA: C=US,

O=VeriSign, Inc., OU=VeriSign Trust Network, OU=Terms of use at https://www.verisign.com/rpa (c)10, CN=VeriSign Class 3 Secure Server CA - G3

• Root CA: Trusted Root CA: C=US, O=Equifax, OU=Equifax Secure Certificate Authority

By default, OV3600 supports only pre-shared key authentication. To enable support for certificate authentication with a failthrough to pre-shared key authentication or certificate authentication only, navigate to **OV3600** Setup>General>Alcatel-Lucent Instant Options, and select the option PSK and Certificate or Certificate only. If you enable certificate authentication, you can view the current OV3600 certificate using the View Certificate link on that page, or click Change to upload a new certificate file to the OV3600 server.

Virtual Controllers push data to OV3600 via HTTPS. If your enterprise has a security policy that restricts the use of port 443 for inbound communication, you can change the port OV3600 uses to communicate with Instant devices on the **OV3600 Setup>General>Alcatel-Lucent Instant Options.** 

### **Intrusion Detection System**

OV3600 automatically detects rogue IAPs irrespective of their location in the network. It prevents authorized IAPs from being detected as rogue IAPs, and tracks and correlates the IDS events to provide a comprehensive picture of your network's security.

### **Firmware Image Management**

OV3600 pushes firmware to the Alcatel-Lucent Instant Virtual Controller, and the Virtual Controller pushes the firmware to the rest of its IAPs. When using OV3600 to manage IAPs, you can upgrade the firmware by loading the firmware onto OV3600, and then scheduling an upgrade from OV3600.

If you have a mixed deployment with multiple Instant products, OV3600 allows you to upload firmware for each of the device types.

# Using Alcatel-Lucent Instant with OV3600

OV3600 can be used to provision and manage a multi-site deployment of Instant networks. For example, if you have 100 retail offices that require Instant to provide WLAN connectivity at each office, OV3600 can be used to provision all the 100 offices from a central site. OV3600 also provides the administrator with the ability to monitor these geographically dispersed Instant networks using an OV3600 server (depending on the scalability recommendations for OV3600).

With a distributed deployment where multiple locations have an Alcatel-Lucent Instant Virtual Controller and IAPs, OV3600 serves as a centralized management console. OV3600 provides all functionality for normal WLAN deployments, including long-term trend reporting, PCI compliance, configuration auditing, role-based administration, location services, RF visualization, and many other features.

Integrating Instant systems into OV3600 is unique from the setup of any other device class due to the following considerations:

- **Discovery:** OV3600 does not discover Instant devices via scanning (SNMP or HTTP) the network. Each Instant deployment will automatically check-in to the OV3600 configured within the IAP's user interface. The first Virtual Controller for an organization will automatically appear as a new device in OV3600. Subsequent IAPs are discovered via the Virtual Controller, just like standard controller/thin AP deployments.
- Auto-provisioning: The first authorized Virtual Controller requires manual authorization into OV3600 via shared secret to ensure security. Along with the shared secret, the Virtual Controller sends an Organization String which automatically initializes and organizes the IAPs in OV3600. Unlike the traditional infrastructure of a physical controller and thin APs, Instant automates many tedious steps of developing a complex hierarchical structure of folders, config groups, templates, admin users, and admin roles for Instant.

- **Communication via HTTPS:** Because Instant devices may be deployed behind NAT-enabled firewalls, Virtual Controllers push data to OV3600 via HTTPS. OV3600 initiates no connections to Instant devices via SNMP, TFTP, SSH, and the like. This enables quick remote setup without having to modify firewall rules.
- Virtual controller listed as separate device: The Virtual Controller is listed as an additional device, even though it is part of the existing set of IAPs. If you have 10 physical IAPs, OV3600 will list 10 Instant IAPs and one Instant Virtual Controller. An asterisk icon (\*) beside the device name indicates that a device is acting as a Virtual Controller. You can also identify the IAP acting as the Virtual Controller by the identical LAN MAC addresses on the APs/Devices > List page, Device Inventory reports, and any other OV3600 pages that list your network devices.

A device that is added as a virtual controller does not count as a license for OV3600.

Refer to the Alcatel-Lucent Instant data sheet for full operational and regulatory specifications, hardware capabilities, antenna plots, and radio details.

### Secure Access to OV3600

By default, virtual controllers use a pre-shared key to authenticate to OV3600. To enable support for a different security method, navigate to OV3600 Setup>General>Alcatel-Lucent Instant Options, and select PSK, PSK and Certificate or Certificate only. If you select a security method that supports certificate authentication, you can view the currently valid certificate using the View Certificate link in OV3600 Setup>General>Alcatel-Lucent Instant Options, or click Change to upload a new certificate file.

# **OV3600 Pages with Instant-Specific Features**

The following is a summary of OV3600 pages affected by Alcatel-Lucent Instant support:

- **APs/Devices** > **New**: When an Alcatel-Lucent Instant device appears in the **APs/Devices** > **New** page, an admin user can mouse over the value on the Type column to display the device's Shared Secret with OV3600.
- APs/Devices > List: The Virtual Controller is listed as an additional device, even though it is part of the existing set of IAPs. An asterisk icon (\*\*) beside a device name indicates that the device is acting as a Virtual Controller. You can also identify the IAP acting as the Virtual Controller by the identical LAN MAC addresses on the APs/Devices > List page, Device Inventory reports, and any other OV3600 pages that list your network devices.
- Clients > Client Detail: Once IAPs are serving clients, the IAPs can use user-agent strings to extract operating
  systems and device descriptions of its clients, and then populate the Device Description and Device OS fields in
  Clients > Client Detail.
- **APs/Devices** > **Audit**: Alcatel-Lucent Instant configuration fetching can be performed in **APs/Devices** > **Audit**. When template configuration is used to manage devices, the running configuration is stored on the IAP and verified by the template.
- **APs/Devices > Monitor > Radio Statistics**: The Radio Statistics page for Alcatel-Lucent Instant devices displays Clients, Usage, Radio Channel, Radio Noise, Radio Power, Radio Errors, and Channel Utilization.
- **Groups > Instant Config**: This feature is available if **Enable Instant GUI Config** is enabled on the **Groups > Basic** page. This feature allows you to use OV3600 as a management console with the same UI as the OAW-IAP device.
- **RAPIDS**: Because Alcatel-Lucent Instant does not support mitigation or high-level rogue reporting, it does not synchronize classification. All rogue devices are reported and stored in OV3600 for evaluation based on high-level rule sets. Instant currently does not match wireless BSSIDs to local MAC addresses within an IAP's ARP table, and does not currently support IDS event notification.
- **Reports**: Alcatel-Lucent Instant Virtual Controllers appear as a separate device in the Device Inventory Report and most other reports that list devices.

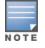

# **Supported Firmware**

Alcatel-Lucent Instant APs running software versions 6.1.3.1-3.0.0.x and prior are also supported, including the management of configuration settings and software upgrades. The following table shows when each new version of OAW-IAP was initially supported in OV3600.

| OAW-IAP Version | Support Introduced In           | Support for Instant<br>Config |  |  |
|-----------------|---------------------------------|-------------------------------|--|--|
| 6.4.0.0-4.1.0.0 | OV3600 8.0                      | Template support only         |  |  |
| 6.3.1.0-4.0.0.0 | OV3600 8.0 and OV3600<br>7.7.10 | Yes                           |  |  |
| 6.2.1.0-3.4.0.0 | OV3600 7.7.2                    | Yes                           |  |  |
| 6.2.0.0-3.3.0.0 | OV3600 7.6.4                    | Yes                           |  |  |
| 6.2.0.0-3.2.0.0 | OV3600 7.6.1                    | Yes                           |  |  |
| 6.1.3.4-3.1.0.0 | OV3600 7.5.6                    | No                            |  |  |
| 6.1.3.1-3.0.0.0 | OV3600 7.5.0                    | No                            |  |  |

 Table 1: Instant support in OV3600

\*Instant Config is fully supported on Instant 3.2. New features introduced in OAW-IAP 3.3 and 3.4 are not currently supported.

# **Overview**

You can set up Alcatel-Lucent Instant in one of the following ways:

- Manually. See "Setting up Alcatel-Lucent Instant Manually" on page 9.
- Automatically (through DHCP). See "Setting up Alcatel-Lucent Instant Automatically" on page 12.

The automatic setup is most suited for a multi-site Instant deployment. Both options are summarized here, but refer to the Alcatel-Lucent Instant documentation for more information on setting up the hardware and configuring the network.

For each remote location, an on-site installer is required to physically mount the IAPs, connect to the Alcatel-Lucent Instant SSID, configure the WLAN, configure the names of the IAPs, and enter the information in the first IAP's user interface that will enable communication with OV3600. The first Instant network that is added to OV3600 includes the 'golden' configuration that is used as a template to provision other Instant networks at other locations as the locations are brought online. It is recommended that the 'golden' configuration is validated and pre-tested in a non-production environment prior to applying it to a production network.

Users have the option to add additional devices into managed mode automatically by setting the Automatically Authorized Virtual Controller Mode option to Manage Read/Write on the OV3600 Setup > General page. Refer to the OmniVista 3600 Air Manager 8.0 User Guide for more information. It is also important to note that any changes that are made to the template variables will have to be manually applied to each deployed device.

# Setting up Alcatel-Lucent Instant Manually

When setting up Alcatel-Lucent Instant manually, you will be requested to provide an Organization string, the OV3600 IP address, and a Shared Key. The steps to create this information are described in the following sections:

- "Creating your Organization String" on page 9
- "Authenticating to the OmniVista 3600 Air Manger Server" on page 10
- "Entering the Organization String and OV3600 Information into the IAP" on page 11

### **Creating your Organization String**

The Organization String is a set of colon-separated strings created by the OV3600 administrator to accurately represent the deployment of each Alcatel-Lucent Instant system. This string is entered into the Alcatel-Lucent Instant UI by the on-site installer.

The format of the Organization String is Org:subfolder1:subfolder2... and so on, up to 31 characters long. Org, the toplevel string, is generally the name of your organization and is used to automatically generate the following (if not already present) in OV3600:

- OV3600 Role: Org Admin (initially disabled)
- OV3600 User: Org Admin (assigned to the role Org Admin)
- Folder: Org (under the Top folder in OV3600)
- Configuration Group: Org

Additional strings in the Organization String are used to create a hierarchy of subfolders under the folder named Org:

- subfolder1 would be a folder under the Org folder
- subfolder2 would be a folder under subfolder1

To create your Organization String, consider the plan of how your Alcatel-Lucent Instant IAPs are to be physically distributed. As a best practice, the Organization String should mirror your company's geographical or internal reporting structure. For example, if you plan to deploy Alcatel-Lucent Instant in four stores in two different cities for Acme Corporation, your Organization Strings might look like these:

- Acme:New York:Times Square Store
- Acme:New York:Queens Store
- Acme:San Francisco:Sunset Store
- Acme:San Francisco:SOMA Store

# Authenticating to the OmniVista 3600 Air Manger Server

When the OV3600 administrator manually authorizes the first Virtual Controller for an organization, OmniVista 3600 Air Manger uses the Virtual Controller's shared key or authentication certificate to authenticate other Instant devices on the network. Once individual Instant access points successfully completed authentication, they can also be validated against a predefined whitelist before they appear in the **APs/Devices > New** list.

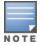

Users have the option to add additional devices into managed mode automatically by setting the Automatically Authorized Virtual Controller Mode option to Manage Read/Write on the OV3600 Setup > General page. Refer to the OmniVista 3600 Air Manager 8.0 User Guide for more information. It is also important to note that any changes that are made to the template variables will have to be manually applied to each deployed device.

### **Shared Key Authentication**

The OV3600 administrator can use a shared key to manually authorize the first Virtual Controller for an organization. Any string is acceptable, but this string must be the same for all devices in your organization.

The OV3600 administrator sends the shared secret key, Organization String and the OV3600 IP address to the on-site installer setting up the Virtual Controller and other Instant devices on the network. The OV3600 administrator then manually authorizes the Virtual Controller shared secret key when it appears in the **APs/Devices > New** list. After the VC has been validated, other Instant devices using that shared key will automatically to the OV3600 server, and appear in the **APs/Devices > New** list.

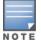

Always ensure the protection of your organization's shared secret. Knowledge of this shared secret, the organization string, and communication protocol could allow a rogue device to masquerade as an Alcatel-Lucent Instant device.

### Whitelist Authentication

The Instant whitelist database is a list of the Instant APs that are allowed to access the OV3600 server after completing pre-shared key or certificate authentication. The Instant AP whitelist can be manually configured using the OV3600 UI, or imported into OV3600 in comma-separated values (CSV) format.

Whitelist files can include the following data columns. The **Name** field is mandatory, and each entry must also contain either a serial number or a LAN MAC address.

- name
- LAN MAC Address
- serial number
- Virtual Controller name
- group name
- folder name
- custom\_variable\_1...custom\_variable\_10

An example of a whitelist entry using this format is as follows:

Name,LAN MAC Address,Serial Number,Virtual Controller Name,Group Name,Folder Name IAP\_Canada\_ 1,ff:c7:c8:c4:21:ff,BD0086086,Canada-Office,Canada,Vancouver:Downtown IAP\_US\_ 1,F0:0B:86:CF:93:FF,BE0542245,US-Office,US,San Fancisco:CenterTown:HillTop

When this feature is enabled and an Instant AP attempts to connect to OV3600, OV3600 checks the MAC address or serial number of the Instant AP against this whitelist, and authorizes the device if it's MAC address or serial number matches a whitelist entry. Once authorized, that device appears in the **APs/Devices > New** page, where it can be assigned to an OmniVista 3600 Air Manger group and folder.

To enable whitelist authentication and add Instant APs to a whitelist:

- 1. Navigate to OV3600 Setup>General
- 2. In the Automatic Authorization section, select Whitelist.
- 3. Click Add devices to Whitelist.
- 4. Click Add an Instant AP to the Whitelist.
- 5. Enter whitelist information for the Instant AP. Each whitelist entry must have an Instant AP name and either a serial number or a MAC address.
- 6. Click Add. You are prompted to confirm changes. Click Apply Changes Now, or specify a time that the device should be added to the whitelist.

To import a whitelist file to the OV3600 server:

- 1. Navigate to OV3600 Setup>General>Automatic Authorization
- 2. Click Add devices to Whitelist.
- 3. Click **Import Instant AP Whitelist from CSV**. The **Upload Options** page opens. This page describes the required fields and format for the whitelist file.
- 4. Select one of the following upload modes.
  - Update: Add new information to the existing whitelist database
  - Replace: Delete the existing whitelist database, and replace it with the new file.
- 5. Click Browse to select the CSV file, then click Upload.

### Entering the Organization String and OV3600 Information into the IAP

For the initial IAP/Virtual Controller set up in each location, the on-site installer logs in to the first IAP's web interface via the Alcatel-Lucent Instant configuration SSID, and navigates to **Settings > OV3600**. The installer then enters the correct Organization String, the OV3600 IP address, and the Shared Secret key, as shown in Figure 1. Perform the following steps to set up OV3600 in Instant.

- 1. Log into your IAP.
- 2. Click on either the **Set up Now** at the bottom of the UI or on the **Settings** tab in the top right corner. This opens the **Settings** menu.
- 3. Locate the OmniVista 3600 Air Manger section on the Admin tab.

#### Figure 1: Alcatel-Lucent Instant > Settings page

| Basic       Admin       RTLS       SNMP       ARM       Radio       Enterprise Domains       Walled Garden       Advanced         Local       |
|----------------------------------------------------------------------------------------------------|
| Authentication:       Internal         Username:       admin         Password:       •••••         Retype:       •••••         OmniVista 3600 |
| Username: admin Password:  Retype: OmniVista 3600 Organization: OV3600                                                                        |
| Password:  Retype:  Organization:  OV3600                                                                                                    |
| Retype:     •••••       OmniVista 3600     OV3600       Organization:     OV3600                                                              |
| OmniVista 3600<br>Organization:                                                                                                    |
| Organization: OV3600                                                                                                    |
|                                                                                                    |
| OmniVista 3600 IP: 10.15.76.165                                                                                                    |
|                                                                                                    |
| OmniVista 3600 backup IP: 10.15.76.166                                                                                                    |
| Shared key:                                                                                                    |
| Retype:                                                                                                    |

- 4. Enter the Organization string, the OV3600 IP address, and the Shared key.
- 5. Click OK when you are finished.

### Setting up Alcatel-Lucent Instant Automatically

Instant can be configured automatically using DHCP options 60 and 43.

The Alcatel-Lucent Instant Virtual Controller initiates a DHCP request with the DHCP option 60 string 'Alcatel-Lucent Instant.' If the DHCP server is configured to recognize this option 60 string, it will return an option 43 string containing the organization, OV3600 IP, and pre-shared key (Organization is optional). The three pieces of information should be specified using comma separators without any spaces. For example,

option 43 text "TME-Instant, 10.169.240.8, alcatellucent123"

The OV3600 information in the option 43 will be used to connect to OV3600, if OV3600 is not otherwise configured manually on the Virtual Controller.

The organization string can be hierarchical and define sub-folders for different stores. This supports an architecture that is required to manage multiple branches or stores where individual stores can be managed by local administrators.

DHCP server options:

```
ip dhcp pool IAP-Pool
default-router 10.169.241.1
option 60 text "AlcatellucentInstantAP"
option 43 text "Acme:Store1,10.169.240.8,alcatellucent123"
network 10.169.241.0 255.255.255.0
authoritative
!
ip dhcp pool IAP-Pool2
default-router 10.169.242.1
option 60 text "AlcatellucentInstantAP"
```

```
option 43 text "Acme:Store2,10.169.240.8,alcatellucent123" network 10.169.242.0 255.255.255.0 authoritative
```

In the example configuration shown above, the following group and folder structure is created on OV3600:

- A group called Acme is created.
- A top-level folder called Acme is created.
- Two sub-folders called Store1 and Store2 are created which will contain the IAPs.

# Verifying the Shared Secret

After the role is enabled, the Alcatel-Lucent Instant device will appear in the **APs/Devices** > **New** page, the admin user should mouse over the value under the **Type** column to verify the device's Shared Secret with OV3600, as shown in Figure 2.

| Figure 2: | Mouse over the | Type column to | view the | Shared Secret |
|-----------|----------------|----------------|----------|---------------|
|-----------|----------------|----------------|----------|---------------|

| 1-1 <b>v</b> o | f1APs/Devices Page 1 - of 1 Choo | ose Columns CSV Export | t             |            |                 |                     |
|----------------|----------------------------------|------------------------|---------------|------------|-----------------|---------------------|
|                | Device                           | Туре                   |               | IP Address | LAN MAC Address | Discovered 🔻        |
|                | Instant:C4:43:8D                 | Aruba Instant Virtua   | al Controller | -          | -               | 10/29/2012 12:41 PM |
| 1-1 🔻 0        | f 1 APs/Devices Page 1 🕶 of 1    |                        | Shared Secret | : airwave  |                 |                     |

If the incoming Shared Secret matches the one you created, select Add, then Save and Apply in the confirmation page.

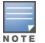

With an Organization specified, you do not have to select any Group or Folder from the drop-down menus on the **APs/Devices > New** page. In fact, if you do change the Group/Folder drop-down menus, all Organization-specified Virtual Controllers will ignore these values and will use the folder/group values from the Organization String instead. If you select **Add** for some non-Alcatel-Lucent Instant devices as well as some Organization-specified Virtual Controllers, the drop-down menus will apply to the non-IAPs but not the Virtual Controllers. If you have any Virtual Controllers with no Organization specified the first time they communicate with OV3600 then they will be placed in the Folder/Group drop-box values you have selected.

# **Completing the Setup**

After the setup is completed, determine whether the devices in your groups will be managed using template-based configuration or using Instant Config, and then refer to the following sections.

- Using Template Configuration on page 15
- Using Instant Config on page 23

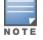

Devices will revert to Monitor Only mode when you change group configuration from Instant Config to Template based.

Template configuration allows you manage OAW-IAP devices with minimal administrative intervention by applying a group-based template configuration to all devices that are added to the group.

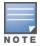

Be sure that the default configuration is validated and has been pre-tested in a non-production environment prior to applying it to a production network.

Additional information about creating templates for Alcatel-Lucent Instant is available in the OmniVista 3600 Air Manager 8.0 User Guide.

### Adding the First Instant Device to OV3600

After the first Instant device receives the OV3600 server information from the DHCP server, or after OV3600 server information is manually configured, the Instant device appears as a new device in OV3600. As shown, this virtual controller is added in **Monitor Only** mode.

#### Figure 3: A new Instant device in OV3600

| Home                                       | Groups                                         | APs/Devices             | Clients    | Reports | System                  | Device Setup | AMP Setup    | RAPIDS           | VisualRF           |
|--------------------------------------------|------------------------------------------------|-------------------------|------------|---------|-------------------------|--------------|--------------|------------------|--------------------|
| List                                       | New Up                                         | Down Misr               | natched    | Ignored |                         |              |              |                  |                    |
|                                            |                                                |                         |            |         |                         |              |              |                  |                    |
|                                            |                                                | s, visit the Discover p | -          |         |                         |              |              |                  |                    |
|                                            |                                                | Page 1 		 of 1 Rese     |            |         |                         |              |              | LAN MAC Addre    | ss Discovered •    |
|                                            | evice<br>nstant-08:50:/                        | 40                      | - Aruba Ar |         | Type T<br>Aruba Instant |              | - Address    | -                | 6/25/2013 2:53 AM  |
| A                                          | vuba-14:33:C                                   | )                       | -          |         | Aruba S3500-2           | 24P          | 10.15.76.113 | 00:1A:1E:14:33:C | 0 6/5/2013 2:08 AM |
| e                                          | thersphere-13                                  | 22-m3                   | -          |         | Aruba Device            |              | 10.100.64.12 | -                | 5/31/2013 6:58 PM  |
| 3 <del>▼</del> of 3                        | 3 APs/Devices                                  | Page 1 v of 1 Rese      | t filters  |         |                         |              |              |                  |                    |
|                                            | - Unselect All                                 |                         |            |         |                         |              |              |                  |                    |
| Iect All                                   | - Unselect All                                 |                         |            |         |                         |              |              |                  |                    |
|                                            |                                                |                         |            |         |                         |              |              |                  |                    |
| ew Igno                                    | red Devices                                    |                         |            |         |                         |              |              |                  |                    |
|                                            |                                                |                         |            |         |                         |              |              |                  |                    |
| roup:                                      | HQ                                             | <b>•</b>                |            |         |                         |              |              |                  |                    |
| roup:                                      | HQ<br>Top                                      | <b>~</b>                |            |         |                         |              |              |                  |                    |
| roup: [<br>older: [<br>@ Moni              | HQ<br>Top<br>itor Only + Firm                  | ▼<br>nware Upgrades     |            |         |                         |              |              |                  |                    |
| roup:<br>older:<br>Moni<br>Mana            | HQ<br>Top<br>itor Only + Firn<br>age Read/Writ | ▼<br>nware Upgrades     |            |         |                         |              |              |                  |                    |
| iroup: [<br>iolder: [<br>iolder: ]<br>Moni | HQ<br>Top<br>itor Only + Firm                  | ▼<br>nware Upgrades     |            |         |                         |              |              |                  |                    |

- 1. Click **Add** to add the device. A Group and Folder do not have to be selected. The Instant device will automatically get added to the new group that was created.
- 2. Select Apply Changes Now to add the Instant device to the group.

# Updating the Instant Template

As stated previously, the first Instant network that is added to OV3600 automatically includes the default configuration that is used as the template to provision other Instant networks. You can view and, if necessary, edit this template directly on the **Groups > Templates** configuration page.

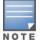

The Groups > Templates page is not available if Instant Config is enabled.

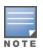

Be sure that the default configuration is validated and has been pre-tested in a non-production environment prior to applying it to a production network. Any changes that are made to this configuration will follow the same process each time and will be applied to other Instant networks.

#### Figure 4: The Instant template editor

| Template                                      |   |
|-----------------------------------------------|---|
| version 6.1.3.0-3.0.0                         |   |
| virtual-controller-country IN                 |   |
| virtual-controller-key %guid%                 |   |
| <pre>%if ip address%</pre>                    | = |
| virtual-controller-ip %ip_address%<br>%endif% |   |
| Sif organization%                             |   |
| organization %organization%                   |   |
| <pre>\$endif\$</pre>                          |   |
| amg-ip %manager ip address%                   |   |
| ams-key %password%                            |   |
| Server cert checksums                         |   |
| <pre>%ca_cert_checksum%</pre>                 |   |
| Scert paks                                    |   |
| bid 3                                         |   |
| name %hostname%                               |   |
| clock timezone none 00 00                     |   |
| rf-band all                                   |   |
| allow-new-aps                                 |   |
| Sallowed apgS                                 |   |
|                                               |   |
|                                               |   |
| arm                                           | - |
| wide-bands 5ghz                               |   |
|                                               |   |

If you want to add additional variables to the template, the Allowed Variables section just to the right of the Instant template editor shows you the set of variables that can be added.

#### Figure 5: Sample Allowed Variables

| The following variables may be to<br>value of each variable is configure<br>4anage page for each device in<br>must be surrounded by percent<br>%.f % statements must be te<br>cannot be nested.                                                                             | red on the APs/Devices<br>the group. Each variable<br>signs: <i>%hostname%</i> . The                                                                                                    |
|----------------------------------------------------------------------------------------------------|----------------------------------------------------------------------------------------------------|
| Available Variables:                                                                                                    |                                                                                                    |
| allowed_aps<br>ams_identity<br>ca_cert_checksum<br>cert_psk<br>dock_timezone<br>custom_variable_10<br>custom_variable_21<br>custom_variable_3<br>custom_variable_4<br>custom_variable_5<br>custom_variable_6<br>custom_variable_7<br>custom_variable_8<br>custom_variable_9 | guid<br>hostname<br>ip_address<br>ip_address_a_<br>ip_address_a_b<br>ip_address_a_b_c<br>manager_ip_address<br>organization<br>password<br>radus_server_ip<br>rf_band<br>server_cert_checksum<br>syslog_server |

Refer to the OmniVista 3600 Air Manager 8.0 User Guide or detailed information about templates and variables.

### Adding Additional Instant APs to OV3600

After the first Instant device has been provisioned and set up in OV3600, additional Instant networks in other locations can be added and provisioned automatically. To do this, set the **Automatically Authorized Virtual Controller Mode** 

option to Manage Read/Write on the OV3600 Setup > General page.

Figure 6: Setting devices to Manage Read/Write mode

| Automatic Authori                                    | zation                                                 |
|------------------------------------------------------|--------------------------------------------------------|
| Add New Controllers and Autonomous Devices Location: | New Device List                                        |
| Add New Thin APs Location:                           | New Device List 👻                                      |
| Automatically Authorized Virtual Controller Mode:    | Monitor Only + Firmware Upgrades     Manage Read/Write |

When the second Instant contacts OV3600 using the DHCP server options as described previously, and that second Instant device has the same Shared key, it shows up on OV3600. Because the devices are in **Manage Read/Write** mode, there is no need for manual intervention to provision these new Instant networks. The new networks will automatically be placed into the same group (if this is the desired configuration), but a new folder will be created to contain these devices.

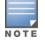

Keep Alcatel-Lucent Instant devices in Monitor Only mode to audit the device and to ensure that configurations are not automatically pushed. This practice is consistent with the rest of OV3600.

The golden template configuration from the first Instant network is used to provision the second Instant network in the new folder. When provisioning is complete, the status of the device will change from **Verifying** to **Good**.

### Adding Multiple Devices from a File

You can add devices in bulk from a file to OV3600. Here you also have the option of specifying vendor name only, and OV3600 will automatically determine the correct type while bringing up the device. If the .csv file includes make and model information, OV3600 will add the information provided in the file. It will not override what you have specified in this file in any way.

The CSV list must contain the following columns:

- IP Address
- SNMP Community String
- Name
- Type
- Auth Password
- SNMPv3 Auth Protocol
- Privacy Password
- SNMPv3 Privacy Protocol
- SNMPv3 Username
- Telnet Username
- Telnet Password
- Enable Password
- SNMP Port

You can download and customize a file.

- 1. To import a CSV file, go to the **Device Setup > Add** page.
- 2. Click the Import Devices via CSV link. The Upload a list of devices page displays. See Figure 7.

#### Figure 7: Device Setup > Add > Import Devices via CSV Page Illustration

Upload a list of devices Location Group: Aruba HQ ۳ Folder: Тор . Choose File No file chosen Upload The list must be in comma-separated values (CSV) format, containing the following columns: 1. IP Address 2. SNMP Community String 3. Name Type 5. Auth Password SNMPv3 Auth Protocol 7. Privacy Password 8. SNMPv3 Privacy Protocol 9. SNMPv3 Username 10. Teinet Username 11. Telnet Password 12. Enable Password 13. SNMP Port IP Address is required, the others are optional. Type is a case-insensitive string; you can view a list of device types. Download a sample file or see the example below: IF Address, SNMP Community String, Name, Type, Auth Password, SNMPv3 An 10.34.64.163, private, switch1.example.com, Router/Switch, nonradiance 10.172.97.172, private, switch2.example.com, router/switch, nonradian( 10.70.36.172, public, Cisco-WLC-4012-3, Cisco 4000 WLC, 10.46.111.48,,

- 3. Select a group and folder into which to import the list of devices.
- 4. Click Choose File and select the CSV list file on your computer.
- 5. Click Upload to add the list of devices to OV3600.

### Changing the Mode to Monitor Only for New Instant Devices

A best practice for using Instant in OV3600 is to change the mode for new devices to Monitor Only. This ensures that the configuration for the new devices does not get unintentionally overwritten and is a consistent behavior and practice throughout OV3600.

- 1. Navigate to **AP/Devices > List** page.
- 2. Filter the devices by the folder name using the Folder drop down menu on the top portion of the page.
- 3. Select the Modify Devices (wrench) icon, and select all devices.
- 4. Select the Monitor Only radio button.
- 5. Click the **Management Mode** button. This opens the Confirm Changes page. You can apply the changes now or schedule the change to be applied later.

#### Figure 8: Changing the mode to Monitor Only

|          | Device A                                | Status 🐨     | Detailed Status 🐨                                           | Upstream     | Upstream Status | Notes | APs  | Clients | Usage | Uptime        | Cor | nfigu |
|----------|-----------------------------------------|--------------|-------------------------------------------------------------|--------------|-----------------|-------|------|---------|-------|---------------|-----|-------|
| 7 🔦      | d8:c7:c8:c4:43:8d                       | Down 🕈       | Virtual Controller is Down                                  | -            | -               | -     | -    | 0       | -     | -             |     | Good  |
| 7 🔦      | d8:c7:c8:c4:47:5e                       | Up           | OK                                                          |              | -               |       | -    | 0       | -     | 6 hrs 39 mins | 6   | Good  |
| r 4      | Instant-C4:43:8D                        | Down 🕈       | Virtual Controller has not checked in for more than 5 minut | es -         |                 | ÷     | 1    | 0       | -     |               |     | Good  |
| / 🔌      | Instant-C4:47:5E                        | Up           | OK                                                          | -            |                 | -     | 1    | 0       | -     | 6 hrs 39 mins | 4   | Goo   |
| AMP Gro  | oup/Folder:                             |              | - Select Group - 🚽 and/or - Sel                             | ect Folder - |                 | M     | love |         |       |               |     |       |
|          | P Group:                                |              | Update Aruba AP Group                                       |              |                 |       |      |         | _     |               |     |       |
|          | in an a a pri                           |              |                                                             |              |                 |       |      |         |       |               |     |       |
|          |                                         |              |                                                             |              |                 |       |      |         |       |               |     |       |
|          | nstant Virtual Controller               | r Variables: | Update                                                      |              |                 |       |      |         |       |               |     |       |
| Aruba Ir | nstant Virtual Controlle<br>ment Level: | r Variables: | Monitor Only Manage Read/Write                              | Managem      | ent Mode        |       |      |         |       |               |     |       |

# **Editing Variables**

OmniVista 3600 Air Manger includes support for editing variables on virtual controllers that have different values. Some common variables include Name, LAN IP Address, Syslog Server, Timezone, Radius Servers, and RF Band Selection. OmniVista 3600 Air Manger also supports additional generic variables that you can customize (such as adding a new WLAN). The defaults for all VC variables can be changed from the Template page.

Perform the following steps to begin editing variables on virtual controllers.

1. On the **APs/Devices > List** page, select **Modify Devices** (wrench icon), and then select the check box beside the virtual controllers that you want to edit.

#### Figure 9: Select the VCs to update

| 🔌 Modify D                                                                                                    | Devices                                                                                                    |          |                                    |                                         |               |                                               |                   |
|----------------------------------------------------------------------------------------------------|----------------------------------------------------------------------------------------------------|----------|------------------------------------|-----------------------------------------|---------------|-----------------------------------------------|-------------------|
| <ul> <li>✓</li> <li>✓</li></ul> | Ps/Devices Page 1 v of 1 Reset filters C<br>Device ▲<br>Instant-C0:87:54<br>Instant-CF:93:D2<br>Ps/Devices Page 1 v of 1 Reset filters | 5        | se columns<br>Status ¥<br>Jp<br>Jp | Export CSV<br>Upstream<br>-             | Ups<br>-<br>- | tream Status                                  | Clients<br>6<br>4 |
| OV3600 (<br>Alcatel-Lu                                                                                                    | roperties of selected devices:<br>Group/Folder:<br>cent AP Group:<br>cent Instant Virtual Controller Variable                          | - Select | Group -<br>-Lucent AP Gr<br>Update |                                         | and/or - Sele | ect Folder -                                  |                   |
| Managem<br>Planned D<br>Desired Ra                                                                                                    | ent Level:<br>Iowntime Mode:<br>adio Status:                                                                                           |          | 🔘 Ena                              | itor Only O<br>ble O Disa<br>ble O Disa | ble (         | e Read/Write /rit<br>Enable/Dis<br>Enable/Dis | able              |
| Cisco Thin<br>Perform a                                                                                                    | AP Settings:                                                                                                    |          |                                    | Update                                  |               |                                               |                   |

2. Click the **Update** button next to the Alcatel-Lucent Instant Virtual Controller Variables field. The opens the Variable Edit page.

Refer to the following sections for information on using the Variable Edit page:

- "Editing Individual Virtual Controller Values" on page 20
- "Bulk Editing of Multiple Virtual Controllers" on page 20

- "Using Custom Variables" on page 21
- "Applying Changes" on page 22

### **Editing Individual Virtual Controller Values**

After you click **Update** in the Modify Devices form, the Variable Edit screen displays. This screen includes two sections. The lower section includes editable fields. Enter values or select options directly in these fields to make changes on individual controllers. In the example below, the VC names are changed from Instant-C0:87:54 and Instant-CF:93:D2 to Store-00001 and Store-00002 respectively.

#### Figure 10: Change the Individual VC Names

| cust    | om_variable_10 🗸                                  |                       | App       | bly       | Please select one or more \ |
|---------|---------------------------------------------------|-----------------------|-----------|-----------|-----------------------------|
| 1-2 🗸 🤆 | of 2 Virtual Controllers Page $1 \checkmark of 1$ | Choose columns Choose | columns f | for roles |                             |
|         | hostname 🔺                                        | clock_timezone        |           | ip_addre  | 55                          |
|         | Store-00001                                       | none 00 00            | •         |           |                             |
|         |                                                   |                       |           |           |                             |
|         |                                                   |                       |           |           |                             |
|         | Store-00002                                       | none 00 00            | •         |           |                             |
|         |                                                   |                       |           |           |                             |
| 1.2 - 4 | of 2 Virtual Controllers Page 1 – of 1            |                       |           |           |                             |
| 1-2 🗸 ( | of 2 virtual Controllers Page 1 Vol 1             |                       |           |           |                             |
| Select  | All - Unselect All                                |                       |           |           |                             |
|         | Save Cancel                                       |                       |           |           |                             |

### **Bulk Editing of Multiple Virtual Controllers**

The upper section of the Variable Edit page includes a drop down menu of variables that can be used to apply bulk changes to all VCs that you select in the lower section.

Perform the following steps to apply bulk edits.

- 1. In the edit screen, select the check box beside the virtual controller(s) that will be edited. (See Figure 11.)
- 2. Select the variable that you want to change from the drop down list in the upper section.
- 3. Enter or select the new value. In the example below, clock\_timezone is changed to Pacific time for both VCs.
- 4. Click **Apply** when you are finished making each change. The selected virtual controllers will display the updated information. Follow these same steps for each variable that you want to edit.

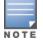

The Apply button remains disabled until a virtual controller is selected (via its check box).

#### Figure 11: Change the Timezone variable

| clock_timezone 2                                                        | Time UTC-08 3  | Apply 4 Please select one or more ' |
|-------------------------------------------------------------------------|----------------|-------------------------------------|
| hostname                                                                | clock timezone | ip_address                          |
| Store-00001                                                             | none 00 00     | -                                   |
| Store-00002                                                             | none 00 00     |                                     |
| I-2 ▼ of 2 Virtual Controllers Page 1 ▼ of<br>Select All - Unselect All | f1             |                                     |
| Save Cancel                                                             |                |                                     |

### **Using Custom Variables**

The Variable Edit page includes additional generic fields, labeled as **custom\_variable\_1** through **custom\_variable\_10**. The custom\_variable\_1 field can be used to add multiple lines of text rather than a single entry (as indicated by the larger note field on the UI.) This is useful, for example, if you want to add a new WLAN configuration to a VC. Other variables can be used to enter additional, single support commands.

The process for creating custom variables is the same as that used in editing available variables. To create a custom variable on a single VC, use the horizontal scroll bar (if necessary) to locate the variable you want to edit, and type directly into that field. To add the same custom variable to all virtual controllers, select the check box beside the VCs you want to edit, select the variable from the drop-down menu at the top of the edit page, enter the variable information, and then click **Apply**.

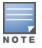

Your template must support or contain the commands and/or configuration that you add using the custom variables in order for any changes to be pushed to your devices.

In the image below, a new WLAN config is added to Store-00001 with the following configuration:

```
wlan access-rule 0ttt
rule any any match any any permit
wlan ssid-profile 0ttt
type employee
essid 0ttt
wpa-passphrase 8d072cdea5bcecleaae3cb597975951fbd7d7124120e3217
opmode wpa2-psk-aes
max-authentication-failures 0
rf-band all
captive-portal disable
dtim-period 1
inactivity-timeout 1000
broadcast-filter none
dmo-channel-utilization-threshold 90
```

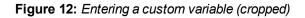

|              | timezone Veraific-Time                             |                       | Please select one or more VCs to | apply this setting.                                  |
|--------------|----------------------------------------------------|-----------------------|----------------------------------|------------------------------------------------------|
| L-2 <b>V</b> | of 2 Virtual Controllers Page 1 v of 1<br>hostname | clock_timezone        | ip_address                       | custom_variable_1                                    |
|              | Store-0001                                         | Pacific-Time UTC-08 👻 |                                  | Wien<br>access-rule<br>Ottt<br>rule any<br>any match |
| <b>V</b>     | Store-0002                                         | Pacific-Time UTC-08   |                                  |                                                      |

### **Applying Changes**

Select Save when you are done updating variables.

| All changes will be lost if you | do not click Save. |
|---------------------------------|--------------------|
|---------------------------------|--------------------|

The **Confirm Changes** page opens, displaying your recent edits. At this point, you can apply changes immediately, you can schedule to apply the changes at a later time, or you can cancel.

#### Figure 13: Confirm Changes page

| Confirm changes:                                                |              |             |                 |       |                                                                                                    |                                                                                                    |                    |                                     |
|-----------------------------------------------------------------|--------------|-------------|-----------------|-------|----------------------------------------------------------------------------------------------------|----------------------------------------------------------------------------------------------------|--------------------|-------------------------------------|
|                                                                 |              |             |                 | Со    | ntroller "I                                                                                                    | instant-C0:87:5                                                                                                    | 4"                 |                                     |
| Extra Device Com                                                | mands #1     |             |                 | •     | rule any<br>wlan ssid<br>type em<br>essid 0tt<br>wpa-pas<br>opmode<br>max-aut<br>rf-band a<br>captive-j<br>dtim-per<br>inactivity<br>broadcas<br>dmo-cha | t<br>sphrase 8d072c<br>wpa2-psk-aes<br>hentication-failu<br>all<br>portal disable<br>iod 1<br>timeout 1000<br>st-filter none<br>innel-utilization- | :dea5bceo<br>res 0 | c1eaae3cb597975951fbd7d7124120e3217 |
| Name                                                            |              | Instant-    | C0:87:54        | •     | Store-00                                                                                                    |                                                                                                    |                    |                                     |
| Timezone                                                        |              | none 00     | 00              | ⇒     | Pacific-T                                                                                                    | ime UTC-08                                                                                                    |                    |                                     |
| C                                                               | ontroller "I | Instant-C   | F:93:D2"        |       |                                                                                                    |                                                                                                    |                    |                                     |
| Name Instar                                                     | nt-CF:93:D2  | 2 🌩         | Store-0000      | 2     |                                                                                                    |                                                                                                    |                    |                                     |
| Timezone none                                                   | 00 00        | -           | Pacific-Time    | UTC   | C-08                                                                                                    |                                                                                                    |                    |                                     |
| Apply Changes N                                                 | Now          | Cancel      |                 |       |                                                                                                    |                                                                                                    |                    |                                     |
|                                                                 |              | Sc          | heduling Opti   | ons   |                                                                                                    |                                                                                                    |                    |                                     |
| Specify numeric dates<br>or 7/4/2003 13:00<br>noon or next tues | for July 4th | , 2003 at 1 | :00 PM.), or sp | ecify | relative tim                                                                                                    |                                                                                                    |                    |                                     |
| Current Local Tim                                               | ie:          |             |                 | No    | vember 14                                                                                                    | , 2012 6:21 an                                                                                                    | n CST              |                                     |
| Desired Start Date                                              | e/Time:      |             |                 |       |                                                                                                    |                                                                                                    | -                  |                                     |
| Schedule                                                        |              |             |                 |       |                                                                                                    |                                                                                                    |                    |                                     |

Selecting **Cancel** returns you to the Variable Edit page, where your latest edits will still be visible. Click **Cancel** again to return to the **APs/Devices > List** page with no changes saved or applied.

Instant Config provides an alternate method for configuring and managing devices running Instant 3.2 to Instant 4.0. After Instant devices are added to a group, this feature is available when you select **Enable Instant GUI Config** option on the **Groups > Basic** page. When this feature is enabled, the **Groups > Templates**, **APs/Devices > Manage**, and **APs/Devices > Audit** pages are unavailable. Instead, all OAW-IAP management is performed from the **Instant Config** pages in OV3600.

NOTE

Instant Config is fully compatible with devices running Instant version 3.2 to 4.0. Instant devices running different firmware versions cannot reside in the same group. Each group can only include devices with the same firmware version.

Refer to the following sections for more information:

- "Enabling Instant Config" on page 23
- "Buttons and Icons in Instant Config" on page 24
- "Importing Devices for Instant Config" on page 25
- "The Instant Config UI" on page 26
- "Where to Get Additional Information" on page 28

# **Enabling Instant Config**

The Groups > Instant Config pages are not available by default. Perform the following steps to enable this feature.

- 1. On the Groups > List page, click Add.
- 2. Name the group, and click Add.
- 3. On the Groups > Basic page, scroll down to the Group Display Options section. Ensure that the Show Device Settings for option includes Instant devices. Instant Config is only available for groups that include Instant devices. The following image specifies to include only selected Instant devices.

#### Figure 14: Include Instant devices

| Group Display Op          | otions                       |
|---------------------------|------------------------------|
| Show Device Settings for: | Selected device types 🔻      |
|                           | Select devices in this group |
| Select Device Types:      | 3Com                         |
|                           | Alcatel-Lucent               |
|                           | Alcatel-Lucent Instant       |
|                           | Alcatel-Lucent Switch        |
|                           | 🗌 Aruba                      |
|                           | Aruba AirMesh                |
|                           | 🗹 Aruba Instant              |
|                           | Aruba Switch                 |

- Save and apply changes. Upon completion, you are directed to the Groups > Monitor page. Navigate back to the Groups > Basic page.
- 5. In the Aruba/Alcatel-Lucent Instant section, specify Yes for the Enable Instant GUI Config option.
- 6. Click Save and Apply.

### Figure 15: Enable Instant Config

| Aruba/Alcatel-Lucen                          | t Instant  |
|----------------------------------------------|------------|
| Enable Instant GUI Config:                   | ● Yes ○ No |
| Virtual Controller HTTPS Timeout (1-30 min): | 1          |
| Virtual Controller CA Cert:                  | - None - 🗸 |
| Virtual Controller Server Cert:              | - None 🗸   |

# **Buttons and Icons in Instant Config**

Table 2 describes the buttons and icons that are available on the Instant Config pages.

 Table 2: Instant Config Buttons and Icons

| Function                                 | Image    | Description                                                                                                    |
|------------------------------------------|----------|----------------------------------------------------------------------------------------------------|
| Audit                                    | Audit    | On the <b>OV3600 &gt; Config Archive</b> page for a device, select this to audit a device's configuration.                                                                                                    |
| Auditing or<br>applying<br>configuration |          | Indicates that the device is undergoing an audit or that a new configuration is being applied.                                                                                                    |
| Cancel                                   | Cancel   | Cancels the current edit or task.                                                                                                    |
| Delete                                   | ×        | Deletes a network.                                                                                                    |
| Down                                     | ×        | Indicates a device is down.                                                                                                    |
| Employee<br>Usage                        | Employee | Indicates the network is used for Employee data.                                                                                                    |
| Filter (Funnel<br>icon)                  | T        | Filters a list by values of the selected column. To reset all filters in all columns, click the Reset filters link at the bottom of the table.                                                                   |
| Guest Usage                              | Guest    | Indicates that the network is used for Guest data. This is normally used when captive portal is enforced.                                                                                                    |
| Mismatched                               | ≠        | Indicates a mismatched device configuration.                                                                                                    |
| Multi-Edit                               | E/       | Used with text entry fields to perform an edit across<br>multiple devices. This option is only available when the<br>Instant Config focus is the Group. It is not available when<br>viewing devices or networks. |
| Note                                     | =        | Drag a note from the menu bar onto the configuration                                                                                                    |

Table 2: Instant Config Buttons and Icons (Continued)

| Function     | Image          | Description                                                                                                    |
|--------------|----------------|----------------------------------------------------------------------------------------------------|
|              |                | page. Notes that are placed on configuration pages can be used to indicate why you changed an option or setting.                                                                                                    |
| Override     | *              | Indicates that an override exists. Navigate to the OV3600 > Overrides page for the selected device to view the override(s).                                                                                                    |
| Policy Error | •              | Indicates that OV3600 is unable to push or compare configurations because the policy version does not match the firmware version.                                                                                                    |
| Save         | Save           | Saves the information on the current page in the OV3600 database.                                                                                                    |
| Save & Apply | Save and Apply | Saves changes to OV3600's database and applies all changes.<br>NOTE: Instant Config does not currently allow users to apply individual edits. After you click Save and Apply, changes made on other pages that have not been canceled will also be applied. |
| Voice Usage  | Voice          | Indicates that the network is used for voice traffic. This is normally used when all traffic must be prioritized.                                                                                                    |

# **Importing Devices for Instant Config**

The section "Enabling Instant Config" on page 23 describes how to set up an Instant Config group. Devices that are added to this group can be managed using Instant Config.

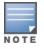

When importing Instant devices in bulk to a new group, OV3600 randomly selects the first device that it encounters and uses that device as the "golden" configuration. The configuration is used across all other Instant networks. As a recommended best practice, select a device that can be used as the golden configuration, and add it to the group before adding any others. New devices that are added after the golden configuration device will include the configuration from that golden device.

### Add Newly Discovered Devices to a Group

 Select the New Devices link in the header to launch the APs/Devices > New page where information about all newly discovered devices is displayed Figure 16). You might launch a different page if you specified a different location while defining a scan set.

The information on this page includes the related switch (when known/applicable), the device type (including vendor and model), the LAN MAC Address, the IP address, and the date/time of discovery. See Figure 16.

#### Figure 16: APs/Devices > New Page

| Home                                  | Groups                                         | APs/Dev          | ices Clients    | Reports        | System        | Device Setup        | OV3600 Setu  | p RAPIDS         | VisualF |
|---------------------------------------|------------------------------------------------|------------------|-----------------|----------------|---------------|---------------------|--------------|------------------|---------|
| ist                                   | New Up                                         | Down             | Mismatched      | Ignored        |               |                     |              |                  |         |
|                                       |                                                |                  |                 |                |               |                     |              |                  |         |
| discove                               | er more device                                 | s, visit the Dis | cover page.     |                |               |                     |              |                  |         |
| 10 <b>v</b> of                        | 67 APs/Device                                  | s Page 1 v o     | of 7 > >  Reset | filters Choose | columns Choos | e columns for roles | Export CSV   |                  |         |
| D                                     | evice                                          |                  | Aruba           | AP Group 🐨     | Controller 👻  | Туре 🐨              | IP Address   | LAN MAC Addre    | ss Di   |
| 0                                     | 0:24:6c:c0:62                                  | :53              | default         |                | Aruba3600-138 | Aruba AP 105        | 10.51.84.29  | 00:24:6C:C0:62:  | 53 6/1  |
| 0                                     | 0:24:6c:c7:db                                  | :39              | default         |                | aruba-118     | Aruba AP 92         | 10.6.132.161 | 00:24:6C:C7:DB:  | 39 6/3  |
| 6                                     | c:f3:7f:c9:8e:                                 | c5               | default         |                | aruba-118     | Aruba AP 105        | 10.6.132.170 | 6C:F3:7F:C9:8E:0 | C5 6/2  |
| A                                     | psim-AP_040_                                   | 004              | apsim-ap        | group          | Aruba3600     | Aruba AP 105        | 172.16.0.65  | 00:03:04:00:00:5 | 8 5/2   |
| A 1                                   | psim-AP_040_                                   | 001              | apsim-ap        | group          | Aruba3600     | Aruba AP 105        | 172.16.0.62  | 00:03:04:00:00:5 | 2 5/2   |
| A                                     | psim-AP_020_                                   | 009              | apsim-ap        | group          | Aruba3600     | Aruba AP 105        | 172.16.0.50  | 00:03:04:00:00:3 | A 5/2   |
| A 1                                   | psim-AP_000_                                   | 011              | apsim-ap        | group          | Aruba3600     | Aruba AP 105        | 172.16.0.32  | 00:03:04:00:00:1 | .6 5/2  |
| A                                     | psim-AP_020_                                   | 000              | apsim-ap        | group          | Aruba3600     | Aruba AP 105        | 172.16.0.41  | 00:03:04:00:00:2 | 8 5/2   |
| A                                     | psim-AP_040_                                   | 008              | apsim-ap        | group          | Aruba3600     | Aruba AP 105        | 172.16.0.69  | 00:03:04:00:00:6 | i0 5/2  |
| A A A A A A A A A A A A A A A A A A A | psim-AP_030_                                   | 009              | apsim-ap        | ogroup         | Aruba3600     | Aruba AP 105        | 172.16.0.60  | 00:03:04:00:00:4 | E 5/2   |
| elect All ·<br>ew Igno                | - Unselect All<br>red Devices<br>Access Points |                  | of 7 > >  Reset |                |               |                     |              |                  |         |
| older:                                |                                                |                  |                 |                |               |                     |              |                  |         |
| _                                     | tor Only                                       |                  |                 |                |               |                     |              |                  |         |
| _                                     | age Read/Write                                 | <u> </u>         |                 |                |               |                     |              |                  |         |
| A                                     |                                                | -                |                 |                |               |                     |              |                  |         |
| Ign                                   | ore                                            | Delete           |                 |                |               |                     |              |                  |         |
| Repla                                 | ace Hardware                                   |                  |                 |                |               |                     |              |                  |         |

- 2. Select the check box beside the device or devices that you want to add.
- 3. Use the drop-down lists to select the **Group** and **Folder** to which the devices will be added. The default group appears at the top of the Group list.
- 4. Select Add when you are done. At this point, you can go to the APs/Devices > List page and select the folder that contains the newly added devices. This enables you to verify that the devices have been properly assigned.

Cliente Deserte Device Cetur Device Cetur

Devices cannot be added to a Global Group because groups designated as "Global Groups" cannot contain access points.

# The Instant Config UI

The **Groups > Instant Config** feature allows network administrators to configure Instant access points on the network remotely through OV3600. The flow of pages within the Instant Config UI closely resemble the pages available in Alcatel-Lucent Instant.

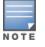

When performing Instant configurations within OV3600, be sure to have a copy of the *Alcatel-Lucent Instant User Guide* available.

#### Figure 17: Groups > Instant Config

| rape                                                       | Network List                                                     |                                      |                           |                                   |     |                                                                                                    |          |
|------------------------------------------------------------|------------------------------------------------------------------|--------------------------------------|---------------------------|-----------------------------------|-----|----------------------------------------------------------------------------------------------------|----------|
| <b>etworks</b><br>ccess Points<br>ettings<br>DS<br>PN<br>F | Networks (2)<br>Name - T<br>default_wired_port_profile<br>guest1 | Primary Usage 🐨<br>employee<br>guest | Ty 🐨<br>Wired<br>Wireless | Security 👕<br>trunk<br>opensystem | New | Network assignments:<br>0/0: default_wired_port_p<br>0/1: default_wired_port_p<br>0/2: default_wired_port_p | rofile 💌 |
| irewall<br>irWave                                          |                                                                  |                                      |                           |                                   |     |                                                                                                    |          |
|                                                            |                                                                  |                                      |                           |                                   |     |                                                                                                    |          |

### **Group Focus**

The Instant Config page opens in the Group focus. Figure 18 shows a group named "GDrive." Click the group name to view the available devices.

#### Figure 18: Group Focus

| Instant-C5:15:F6 A | Networks<br>Access Points<br>System                                          | Name - T                                    | Primary Usage 🐨   |                              |                                 | New Networ | Net Net                      | work assignments                                             |             |
|--------------------|------------------------------------------------------------------------------|---------------------------------------------|-------------------|------------------------------|---------------------------------|------------|------------------------------|--------------------------------------------------------------|-------------|
| R<br>S<br>S        | Josenn<br>IDS<br>VPN<br>RF<br>Security<br>Services<br>DHCP Server<br>AirWave | default_wired_port_profile<br>wired-instant | employee<br>guest | r   Type ▼<br>Wired<br>Wired | Security T  <br>trunk<br>access |            | 0/0:<br>0/1:<br>0/2:<br>0/3: | default_wired_port_profile<br>wired-instant<br>wired-instant | ۰<br>۱<br>۱ |

Group focus is used to changes settings and apply those changes to all devices within the group.

### **Virtual Controller Focus**

Virtual Controller focus is used to change settings for selected devices. From this page, you can add and configure wired and wireless networks. Select a device from the Group list to change to Device focus. Navigation at the top of the page indicates the currently selected device. The selected device is also highlighted in the list of Devices.

In Figure 19, the Instant-C5:15:F6 device is selected. You can see that the device currently has two networks configured.

#### Figure 19: Device Focus

| Home              | Groups       | APs/Devices   | Clients | Reports                                     | System      | Device Setup | AMP Setup   | RAPIDS       | VisualRF |  |  |  |
|-------------------|--------------|---------------|---------|---------------------------------------------|-------------|--------------|-------------|--------------|----------|--|--|--|
| List              | Monitor      | Basic Instant | Config  | Firmware                                    |             |              |             |              |          |  |  |  |
| – GDriv           | e > Instant- | C5:15:F6      | N       | etwork List                                 | > Instant-C | 5:15:F6      |             |              |          |  |  |  |
| Instant-C5: 15:F6 |              | > Networks    |         | Networks (2)                                |             |              |             |              |          |  |  |  |
| 🕈 Instant         | :-C5: 15:F6  | Access Points | ts      | Name 🗸 🐨 🔰 Primary Usage 🐨                  |             |              | sage 🐨 🔰 Ty | Type 👅   Sec |          |  |  |  |
|                   |              | System        | System  | default_wired_port_profile<br>wired-instant | e employee  | W            | ired t      | runk         |          |  |  |  |
|                   |              | IDS           |         |                                             | nt          | guest        | W           | /ired a      | access   |  |  |  |
|                   |              | VPN           |         |                                             |             |              |             |              |          |  |  |  |
|                   |              | RF            |         |                                             |             |              |             |              |          |  |  |  |
|                   |              | Security      |         |                                             |             |              |             |              |          |  |  |  |
|                   |              | Services      |         |                                             |             |              |             |              |          |  |  |  |
|                   |              | DHCP Serve    | er      |                                             |             |              |             |              |          |  |  |  |
|                   |              | AirWave       |         |                                             |             |              |             |              |          |  |  |  |

#### **Network Focus**

Network focus is used to configure settings for the networks available on each device, for example, the authentication mode, access point radio settings, VPN settings, etc. From this page, you can also add and delete wired and wireless networks.

Figure 20 shows the General settings for the "default\_wired\_port\_profile" network on the Instant-C5:15:F6 device.

#### Figure 20: Network Focus

| Home Groups           | APs/Devices Clients                                                                           | Reports S                                                                                          | ystem [                          | Device Setup                      | AMP Setup        | RAPIDS | VisualRF |
|-----------------------|-----------------------------------------------------------------------------------------------|----------------------------------------------------------------------------------------------------|----------------------------------|-----------------------------------|------------------|--------|----------|
| List Monitor Ba       | sic Instant Config                                                                            | Firmware                                                                                           |                                  |                                   |                  |        |          |
| – GDrive > Instant-C5 | :15:F6                                                                                        | Networks > defau                                                                                   | ult_wired_p                      | ort_profile > I                   | instant-C5:15:F6 |        |          |
|                       | > Networks<br>Access Points                                                                   | General                                                                                            | VLANs                            | Security                          | Access           | Ę      |          |
|                       | Access Points<br>System<br>IDS<br>VPN<br>RF<br>Security<br>Services<br>DHCP Server<br>AirWave | Name:<br>Primary usage:<br>Speed/Duplex:<br>POE:<br>Admin status:<br>Content filtering:<br>Uplink: | Auto V<br>Enable<br>Up<br>Enable | ee Guest<br>Full V<br>d  Obsebled |                  |        |          |
|                       |                                                                                               | Spanning tree:                                                                                     |                                  | d   Disabled                      |                  |        |          |

# Where to Get Additional Information

### Field-Level Help

The Instant Config pages include field-level help. Click the Help link (Help ) in the upper-right portion of the page to turn on field-level help. Once enabled, the field labels switch to green italics font. Mouse over each field to view the field-level help.

#### Figure 21: Field-level help

| - grape                                |                                                      | Networks > guest1                                                                                                    |  |  |  |  |  |
|----------------------------------------|------------------------------------------------------|----------------------------------------------------------------------------------------------------|--|--|--|--|--|
| Branch-170<br>Branch-101<br>Branch-106 | > Networks<br>Access Points                          | General VLANs Security Access 📑 🛃                                                                                                    |  |  |  |  |  |
| Branch-106                             | Primary usage 🗙                                      |                                                                                                    |  |  |  |  |  |
|                                        | employee data,<br>Voice should be<br>Guest should be | twork is primarily intended to be used for<br>guest data, or voice traffic.<br>used if all traffic has to be prioritized.<br>used if a captive portal (splash page) is<br>Otherwise, <i>Employee</i> should be used. |  |  |  |  |  |
|                                        | AirWave                                              | Primary usage:                                                                                                    |  |  |  |  |  |

### **Additional Documentation**

Refer to the following documentation for additional information

- Alcatel-Lucent Instant 6.2.0.0.3.2 User Guide
- Alcatel-Lucent Instant 6.2.0.0.3.2 Quick Start Guide
- Alcatel-Lucent Instant 6.2.0.0.3.2 Release Notes
- OmniVista 3600 Air Manager 8.0 Release Notes

The following additional tasks can be completed in OV3600. These include configuration and monitoring tasks.

- "Resolving Mismatches" on page 31
- "Enabling the IAP Role" on page 33
- "Monitoring Devices" on page 34
- "Run Commands" on page 34

# **Resolving Mismatches**

After adding a device, the new device will appear in OV3600 as two devices: the first is the Virtual Controller for that Instant network, and the second is the access point itself. In some cases, the Instant device shows up as having Mismatched configuration. This occurs when the OV3600 information was received from Instant via the DHCP server (i.e, was not manually configured). The method for resolving mismatches varies based on whether Instant Config is enabled.

- "Resolving Mismatches when Instant Config is Disabled" on page 31
- "Resolving Mismatches when Instant Config is Enabled" on page 32

### **Resolving Mismatches when Instant Config is Disabled**

When Instant Config is disabled, configuration for OAW-IAP devices is done via the Instant UI. In this case, OV3600 is used to monitor the devices, and when necessary, to update the Instant template and variables within the template.

Clicking on the mismatched device opens the audit page of the device, showing the reason for the mismatch. The configuration shows the desired configuration versus the current Instant configuration. As shown in the following image, the OV3600 IP address, shared secret, and organization string has to be provisioned on the Instant device.

#### Figure 22: APs/Devices > Audit page

| List M                       | onitor         | Manage                                                                                                    | Audit                                                                                                    | Compliance                                                                                                    | New          | Up      | Down       | Mismatch    | ed Ign   | ored |
|------------------------------|----------------|----------------------------------------------------------------------------------------------------|----------------------------------------------------------------------------------------------------|----------------------------------------------------------------------------------------------------|--------------|---------|------------|-------------|----------|------|
| a This Device                | e is in monito |                                                                                                    |                                                                                                    | group TME-Insta<br>9:47 AM                                                                                           | int in folde | r Top > | TME-Instan | it > Store1 |          |      |
| Template: A<br>Configuration |                |                                                                                                    | ntroller - 6.                                                                                                    | 1.2.3-2.0.0.3_31                                                                                                    | 389          |         |            |             |          |      |
| Audit                        |                | the device                                                                                                    | s current c                                                                                                    | onfiguration.                                                                                                    |              |         |            |             |          |      |
|                              |                |                                                                                                    | Co                                                                                                    | ntroller Setti                                                                                                    | ings         |         |            |             |          |      |
| Template:                    | Desired        | ams-ip 10<br>ams-key 5<br>enet-vlam<br>mgmt-user<br>name Inst<br>organizat<br>rf-band a<br>syslog-le<br>syslog-le<br>syslog-le<br>syslog-le<br>syslog-le<br>syslog-le<br>syslog-le<br>syslog-le<br>syslog-le<br>syslog-le | p d8:c7:c<br>.169.240<br>ddf50485<br>guest<br>admin 52<br>ant-C4:4<br>ion "TME-<br>il<br>vel warn<br>vel warn<br>vel warn<br>vel warn<br>vel warn<br>vel warn<br>vel warn<br>vel warn<br>vel warn | <pre>s4f5048ded7cf s4f5048ded7cf stdf5048de4f504 std ap-debug network security system user user-debug wireless</pre> | 182daf2c0    | 17496el | 53e        |             | 063891c8 |      |

Perform the following steps to resolve the mismatch.

1. Navigate to the AP/Devices > Manage page for that Instant device.

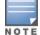

The APs/Devices > Manage page is not available when Instant Config is enabled.

- 2. Change the Management Mode option to Manage Read/Write.
- 3. Click on Save and Apply at the bottom on the page.
- 4. When the Confirm changes page opens, click on Apply Changes Now for the changes take effect.

Upon completion, the configuration will be synced to the Instant network. The status of the device will initially display as 'Verifying' during this process. The status will change to 'Good' after the provisioning is successful.

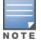

This is the same process for any configuration change sync that is done in future.

### **Resolving Mismatches when Instant Config is Enabled**

In Instant Config, mismatches are indicated with a red, unequal symbol ( $\neq$ ) beside the device name. Click on the device name, then navigate to **OV3600** > **Mismatches** to view the details for mismatch. Click **Apply All** at the bottom of the page to resolve the mismatches.

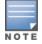

The Apply All button resolves all mismatches. You cannot select individual mismatches to resolve.

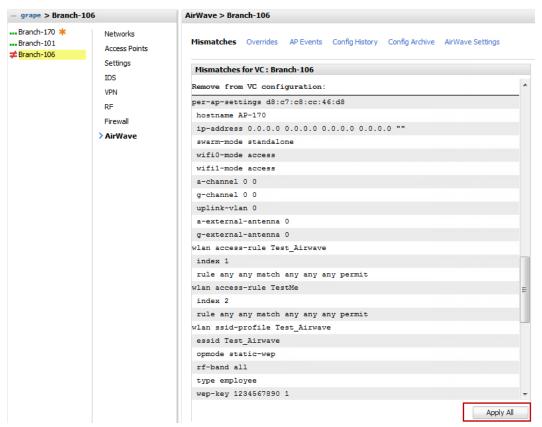

Figure 23: Viewing mismatches in Instant Config

# **Enabling the IAP Role**

As shown previously, new IAP devices can be added to OV3600 automatically. In some cases, after a device is added, the Admin may want to enable store-specific access. In this case, the Admin might enable a specific IAP role.

1. Enable the newly created Admin User Role in OV3600 Setup > Roles, as shown in Figure 24.

```
Figure 24: Enable Admin User Roles in OV3600 Setup > Roles
```

| Role                    |                     |
|-------------------------|---------------------|
| Name:                   | Acme Admin          |
| Enabled:                | 🍳 Yes 🔘 No          |
| Type:                   | AP Device Manager   |
| AP/Device Access Level: | Manage (Read/Write) |
| Top Folder:             | Acme 💌              |
| RAPIDS:                 | Read Only           |
| VisualRF:               | Read/Write          |
| Helpdesk:               | 🔿 Yes 🖲 No          |

2. In Groups > Template for the newly created group, verify the first Virtual Controller's auto-created template.

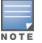

The auto-created template is most useful if the first Virtual Controller for the top-level Organization String is fully configured on-site *before* it is pointed at OV3600 in the Virtual Controller's UI.

- Evaluate, approve, or ignore incoming Virtual Controllers with a different top level Organization String and/or Shared Secret in the APs/Devices > New list. Subsequent IAPs are auto-authorized if they have an Organization/Shared Secret key that matches the Shared Secret key of any existing authorized Virtual Controller in the top-level Organization String.
- 4. Set the initial Virtual Controller to **Manage Read/Write** mode and push the good configuration to the subsequent IAPs.
- 5. Set up OV3600 users to have access to specific folders, if desired.

# **Monitoring Devices**

Use the **APs/Devices > Monitor** page to monitor your Instant devices. OV3600 provides you with detailed information for your virtual controller, APs, and radios. This information includes spectrum interferers, rogue clients, and channel utilization. The image below shows an example of radio statistics.

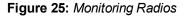

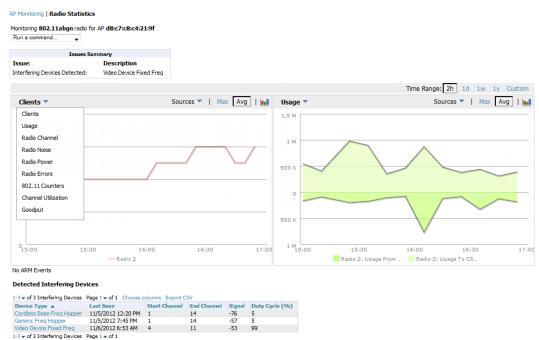

# **Run Commands**

If you are running a minimum of IAP 3.2, then OV3600 provides a set of commands that you can run from the virtual controller and from the AP. On the virtual controller, you also have option to run commands for all APs as well as for the current virtual controller.

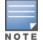

When you first run a command, the results can take up to a minute to appear. For subsequent commands, the results will appear after one or two seconds.

### Figure 26: Run Commands

|                                |            |                         | Device Info          | )               |
|--------------------------------|------------|-------------------------|----------------------|-----------------|
| Status: Up (OK)                |            |                         |                      |                 |
| Configuration: Mismatched (    | The settin | igs on the device do r  | not match the desire | d configuration |
| Firmware:                      | 6.1.3.4-   | 3.1.0.0-arm_0           |                      |                 |
| Upstream Device:               | -          | -                       | Upstream Port:       | -               |
| Controller Role:               | -          |                         |                      |                 |
| Type:                          | Aruba Ir   | stant Virtual Controlle | r Last Contacted:    | 6/1/2013 2      |
| LAN MAC Address:               | -          |                         |                      |                 |
| IP Address:                    | 192.168    | 3.1.102                 | APs:                 | 2               |
| Run command for VC             | Run com    | mand for all APs 👻      |                      | -               |
| Run command for VC             |            |                         |                      |                 |
| VC 802.1x Certificate          | Â.         |                         |                      |                 |
| VC AMP Current State Data      |            |                         |                      |                 |
| VC AMP Current Stats Data      |            |                         |                      |                 |
| VC AMP Data Sent               |            |                         |                      |                 |
| VC AMP Events Pending          |            | Cour                    | ces 🔻   Max 🗛        |                 |
| VC AMP Last Configuration Rece | eived 🗉    | 5001                    |                      |                 |
| VC AMP Single Sign-on Key      |            |                         |                      |                 |
| VC About                       |            |                         |                      | 1               |
| VC Active Configuration        |            |                         |                      |                 |
| VC AirGroup Service            |            |                         |                      |                 |
| VC AirGroup Status             |            |                         |                      |                 |
| VC AirGroup vlan               | _          |                         |                      |                 |
| VC Allowed AP Table            |            |                         |                      |                 |
| VC Application Services        |            |                         |                      |                 |
| VC Auth-Survivability Cache    |            |                         | _                    | 5               |
| VC DHCP Option 43 Received     |            |                         |                      | 5               |
| VC Global Alerts               |            |                         |                      |                 |
| VC Global Statistics           |            |                         |                      |                 |
|                                |            |                         |                      |                 |

This section describes some best practices to follow when using OV3600 to monitor and configure Instant devices. It also includes some known issues to take into consideration when using OV3600. This list is inclusive of the OV3600 Release Notes and of the Instant Release Notes.

# **Best Practices**

- Keep Alcatel-Lucent Instant devices in Monitor Only mode to audit the device and to ensure that configurations are not automatically pushed. This practice is consistent with the rest of OV3600.
- Be sure that the default configuration is validated and has been pre-tested in a non-production environment prior to applying it to a production network. Any changes that are made to this configuration will follow the same process each time and will be applied to other Alcatel-Lucent Instant networks.
- If you modify a device's configuration through the Instant user interface, we recommend that you put the device in Manage Mode, and then use the Import Settings button from the APs/Devices > Manage page. When using this method instead of Instant Config, you can import settings and update the template from a single page. Import the settings and then wait approximately a minute. If you find that you need to also update the template, the APs/Devices > Manage page for the VC provides a link to quickly access the Template.

# Known Issues with the Alcatel-Lucent Instant Integration with OV3600

- If the Organization String configured on the Instant device is different than what is statically written in the template, OV3600 will overwrite the configured Organization String to match the template.
- The Instant primary device sends an update message to OV3600 every minute. If the send fails, then the device will continue to send a state message every two seconds. If the send fails 25 times, then Instant will determine that OV3600 is down.